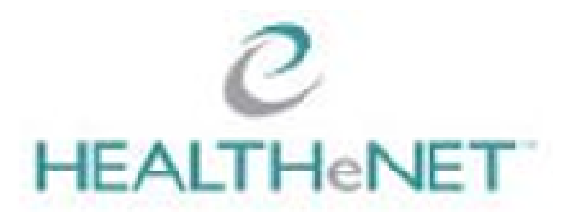

# **Provider Demographic Update User Guide**

**Update Transaction & Summary Transaction**

# **Overview**

**Electronic Provider Demographic Update (EPRO Update)** is BlueCross BlueShield's latest **E**lectronic **Pro**vider support application. It's designed to streamline & enhance your Provider Customer Service experience – here's how:

- **EPRO Update** supplements our paper-based Provider Demographic Change Form
- You may now submit many office related updates, such as phone, fax & email online
- Many updates are sent, real-time, into our provider data files
- Other updates are pended for review & response by our Provider File Staff
- You may attach supporting electronic documentation to the updates
- Responses by our Staff are sent directly to your user account
- All inquiries, attachments & responses are saved for you on-line, search enabled!
- If you need to follow-up, all updates are assigned a unique ID in the system
- Reduces phone calls, scanning/printing, faxing, letters, postage & other office expenses

This User Guide shows you step-by-step how to submit and manage your updates with the following transactions, which will now appear in your menu:

- **Provider Demographic Update**
- **Provider Demographic Update Status**
- Claim Status **Eligibility And Benefits** Medicaid Eligibility **My Permissions** Provider Demographic Update Provider Demographic Update **Status** Provider Inquiry Provider Inquiry Summary Referral Inquiry

# **Provider Update**

- 1. Sign-on to HEALTHeNET
- 2. Begin by selecting **Provider Update** from the left-side menu.
- 3. The Provider Selection screen will appear.

#### **HOME SCREEN**

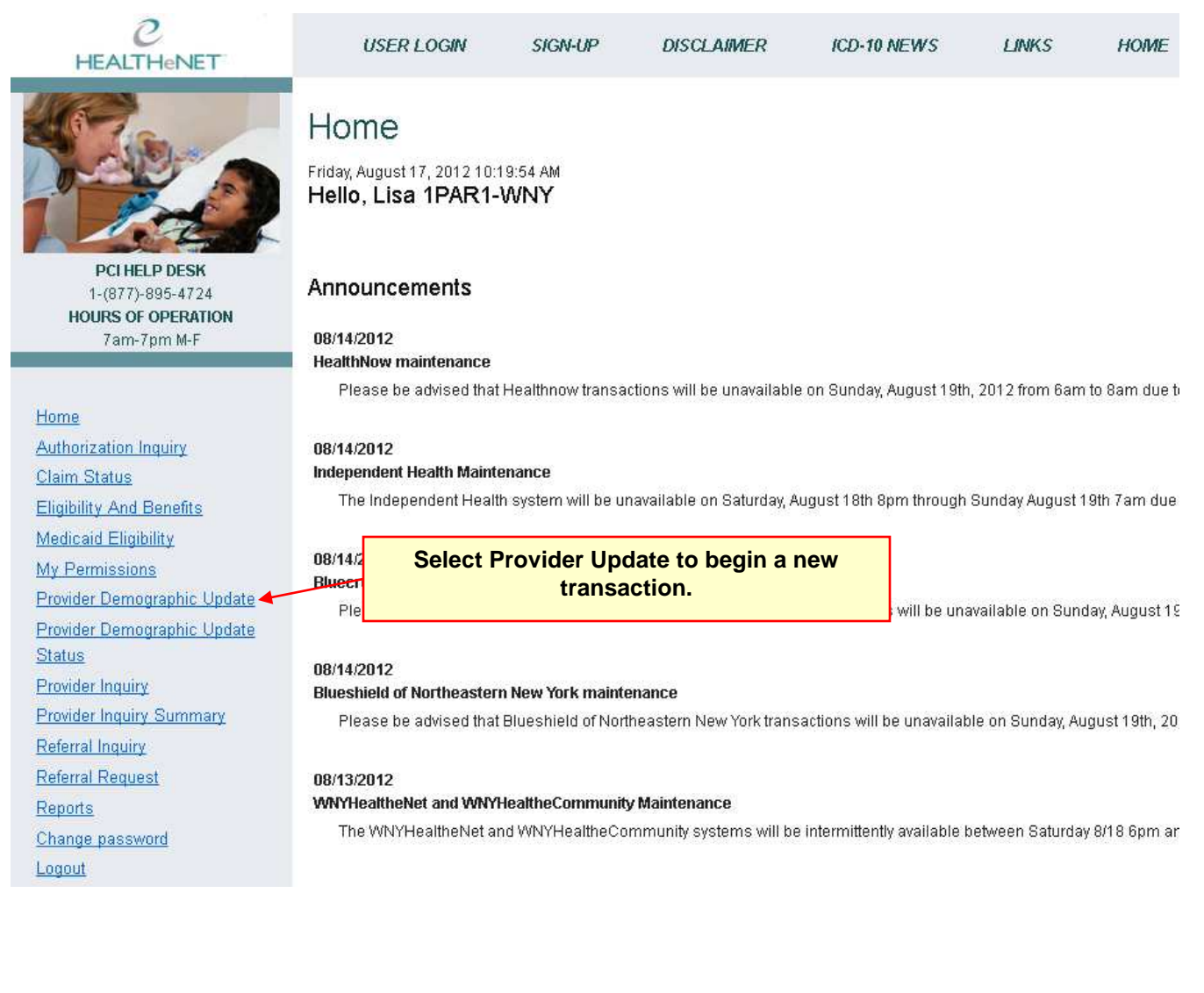

#### **SELECT A PROVIDER TO REVIEW**

1. Select a **Payer** from the drop down list. This Payer will receive the update requests.

At this time, the only Payers accepting this transaction are: BlueCross BlueShield of Western New York HealthNow New York BlueShield of Northeastern New York

- 2. Select a **Provider** from the list. Users are limited to working with only those providers that are in their security profile. If you require access to a particular Provider, please contact PCI Help Desk.
- 3. Click the **Submit** button to confirm your Payer and Provider choices.

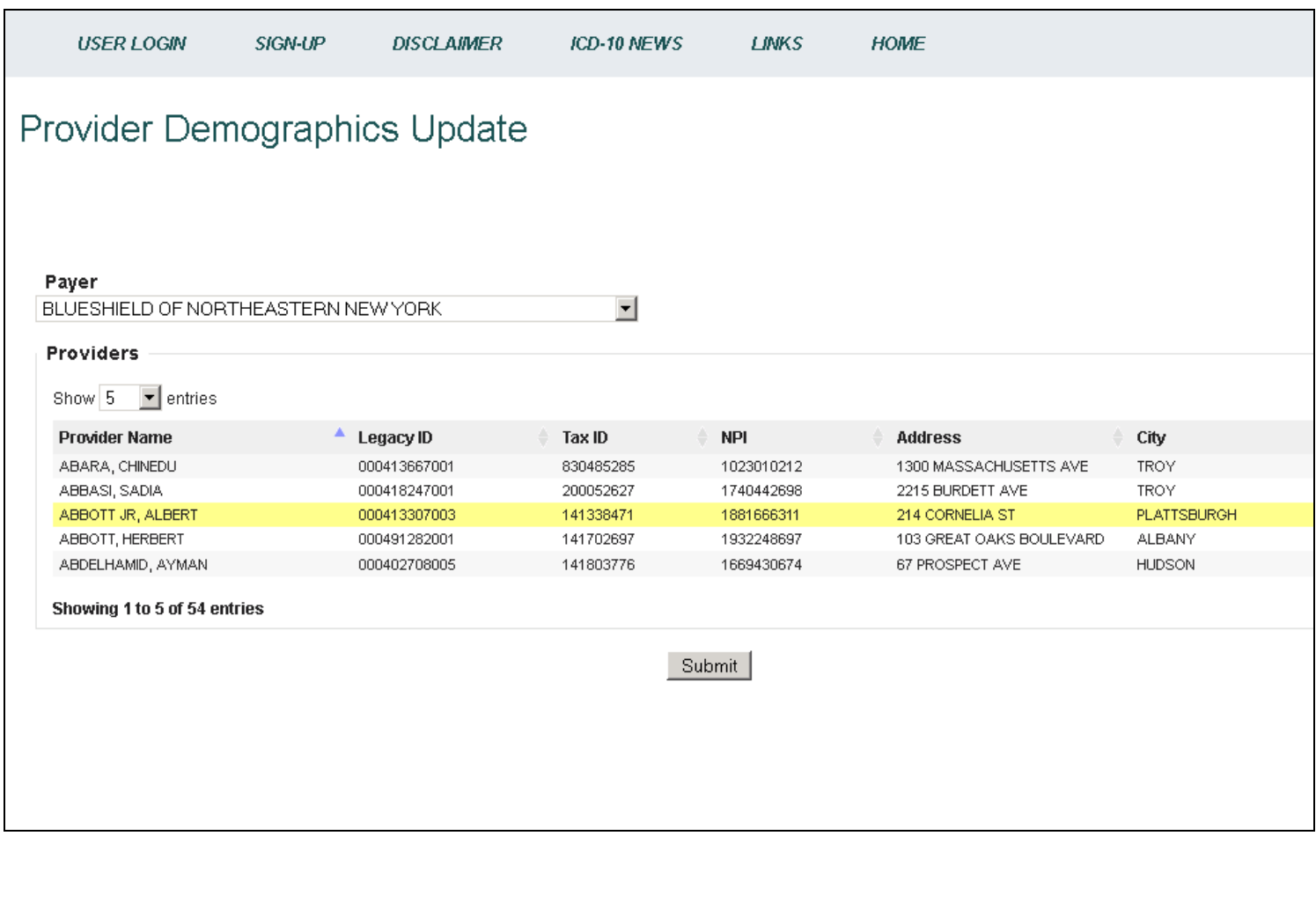

#### **NAVIGATING THE UPDATE APPLICATION**

Once you have selected a Provider, the screen will refresh itself. Across the top of the application screen, you will see tabs for navigation.

**Provider Information:** This tab displays information regarding the Provider's person records.

**Provider Office ID Numbers:** The provider ID is displayed in the tab.

One or more of these tabs are displayed. Tabs appear based upon the number of Provider Office locations that are linked to the Provider's NPI.

For instance, in this example, Dr. Singh has four office locations, so there are four unique tabs, each with a unique Provider ID.

With your mouse, clicking on a tab will select it for viewing. In this example the Provider Information tab is selected, and it is highlighted in blue.

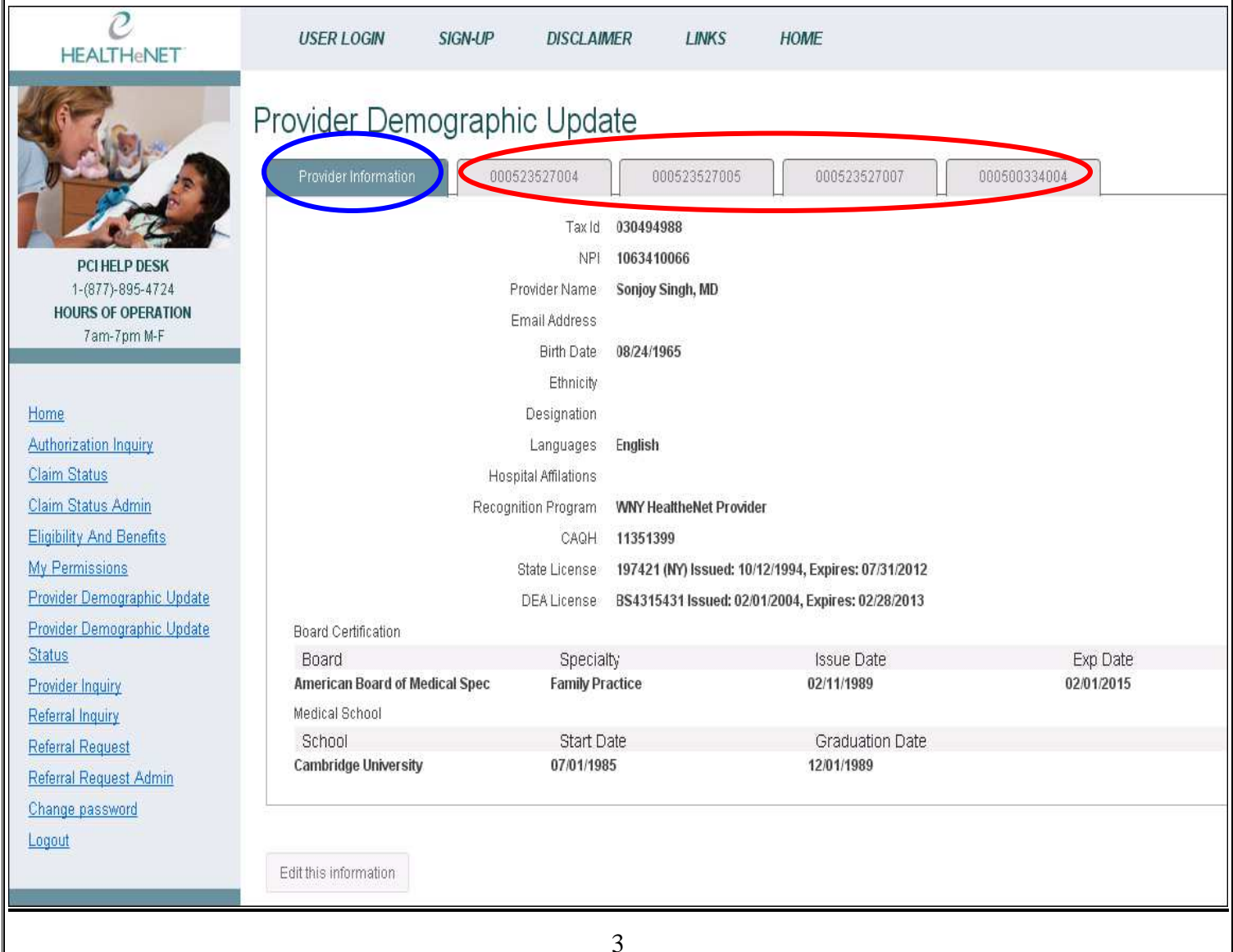

#### **EDITING THE PROVIDER INFORMATION**

The Provider specific fields available for editing are:

**Name** First, Last, Title  **Email Address Birth Date Ethnicity** 

**Languages** (Languages spoken in the Provider Office) **Hospital Affiliations** (Hospitals at which the Provider has admitting rights) **Recognition Programs** (NCQA, PCMH, etc…dependent upon Payer)

**CAQH Number State License Number**, Issue & Expiry Dates **DEA License Number**, Issue & Expiry Dates **Board Certifications**, Specialty, Issue & Expiry Dates **Medical School**, Name, Start & Graduation Dates

To begin editing, click the "**Edit This Information**" button at the bottom left of the screen.

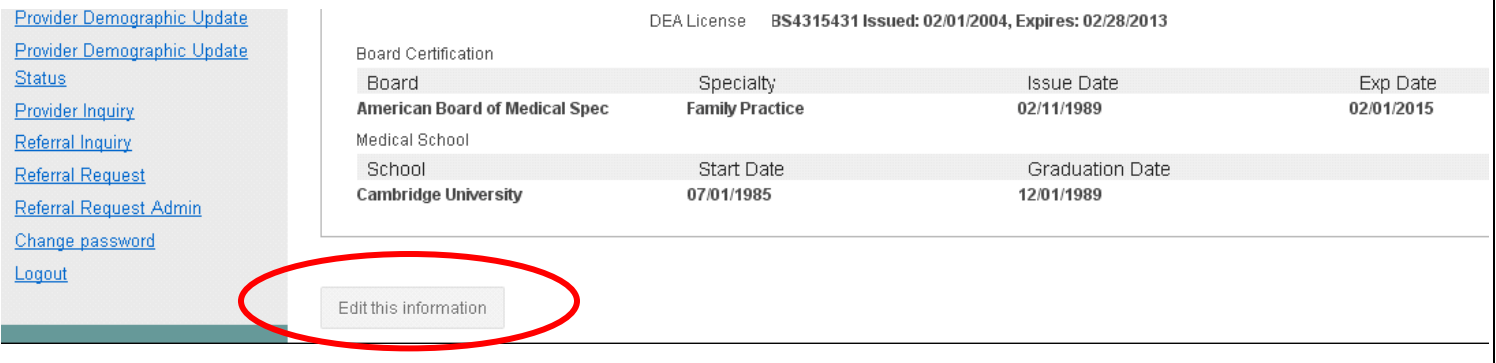

#### **EDITING THE PROVIDER INFORMATION (Continued)**

Once you've clicked the "Edit This Information" button, the screen will present you with the options for editing each field. Here are a few tips for editing the Provider information.

Fields that are Text Boxes are editable. For instance, to change the First Name, simply type your change over the existing information.

There are also drop-down menus for updating certain fields. Use your mouse to select the correct option from the drop down menu.

The final field type is a drop down menu with and "Add" button. To update these fields, choose the menu item that you would like to add by selecting it in the drop down menu, and then click the "Add" button.

## Provider Demographic Update

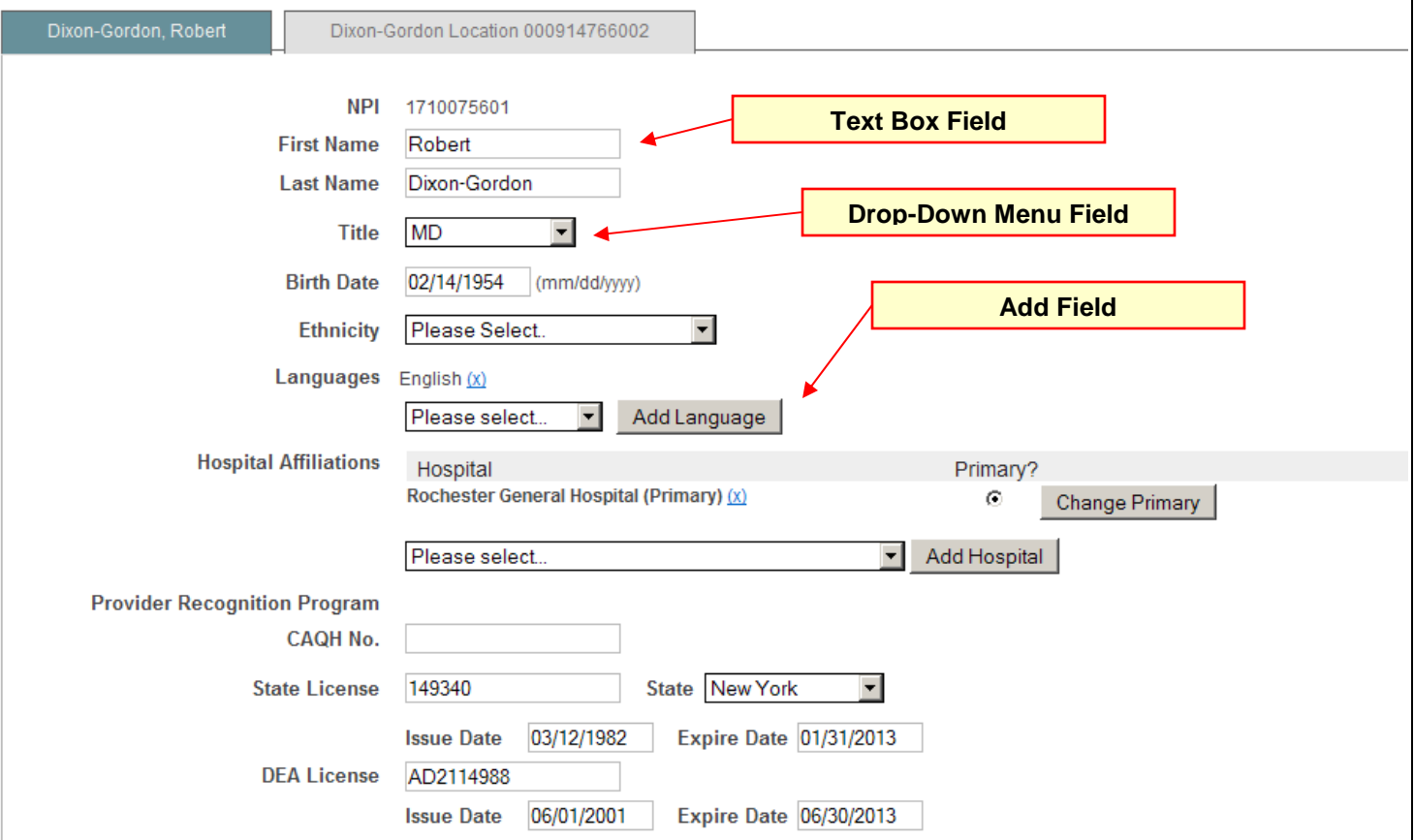

#### **SUBMITTING OR SAVING UPDATED PROVIDER INFORMATION**

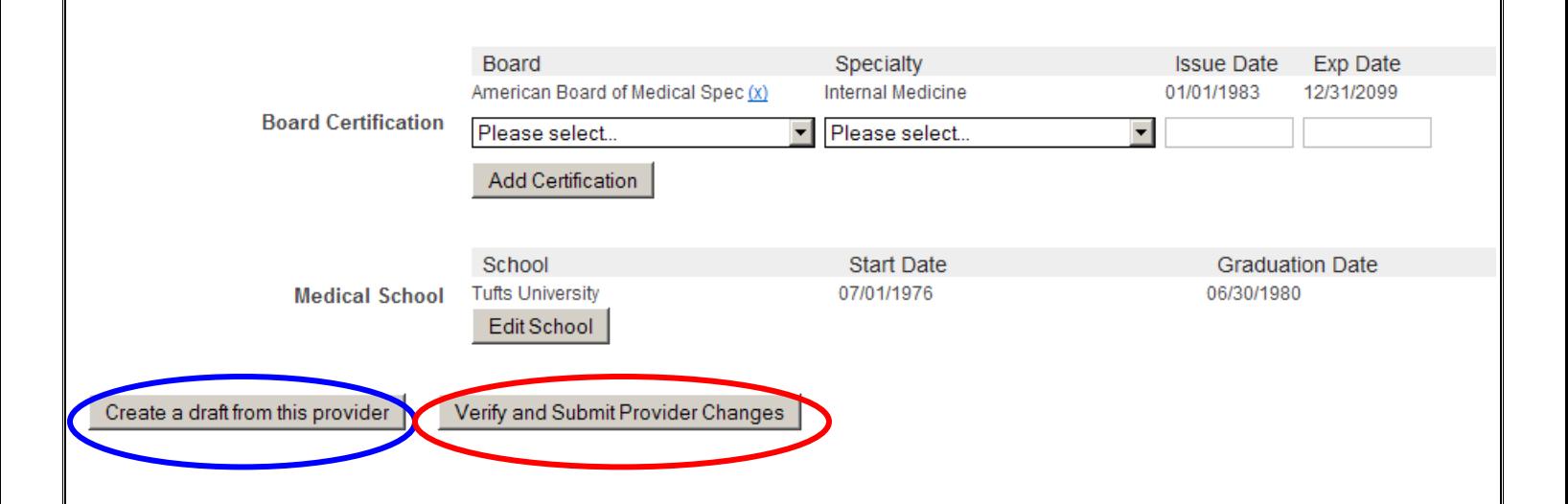

There are two buttons at the bottom of the Provider Information screen **during editing**.

#### **Create a Draft From this Provider**

By clicking this button, you will save your Provider updates in a draft mode. The changes are not sent to the payer. You may look up saved drafts using the "Demographic Summary" application, complete them, and submit them at a later date. This function allows a busy worker to save their work in this application for later completion.

#### **Verify and Submit Provider Changes**

Click this button if you feel satisfied that you have updated all of the Provider information successfully. The screen will change to a review screen, and ask if you are sure that you'd like to submit the changes. Please see the screen shot on the next page.

#### **VERIFY and SUBMIT UPDATED PROVIDER INFORMATION**

All of the information that you have changed will appear in a summarized screen. There are two buttons at the bottom of the screen:

**Submit:** By clicking this button, the verified updates are sent to the Payer for processing. Your transaction status will be update in the "Demographic Summary" application.

Please notice the "**Note**" field towards the bottom of the screen. Instructions to the payer may be typed into this note field.

**Cancel:** By clicking this button, the transaction is cancelled. No updates are sent to the Payer.

# Provider Demographic Update

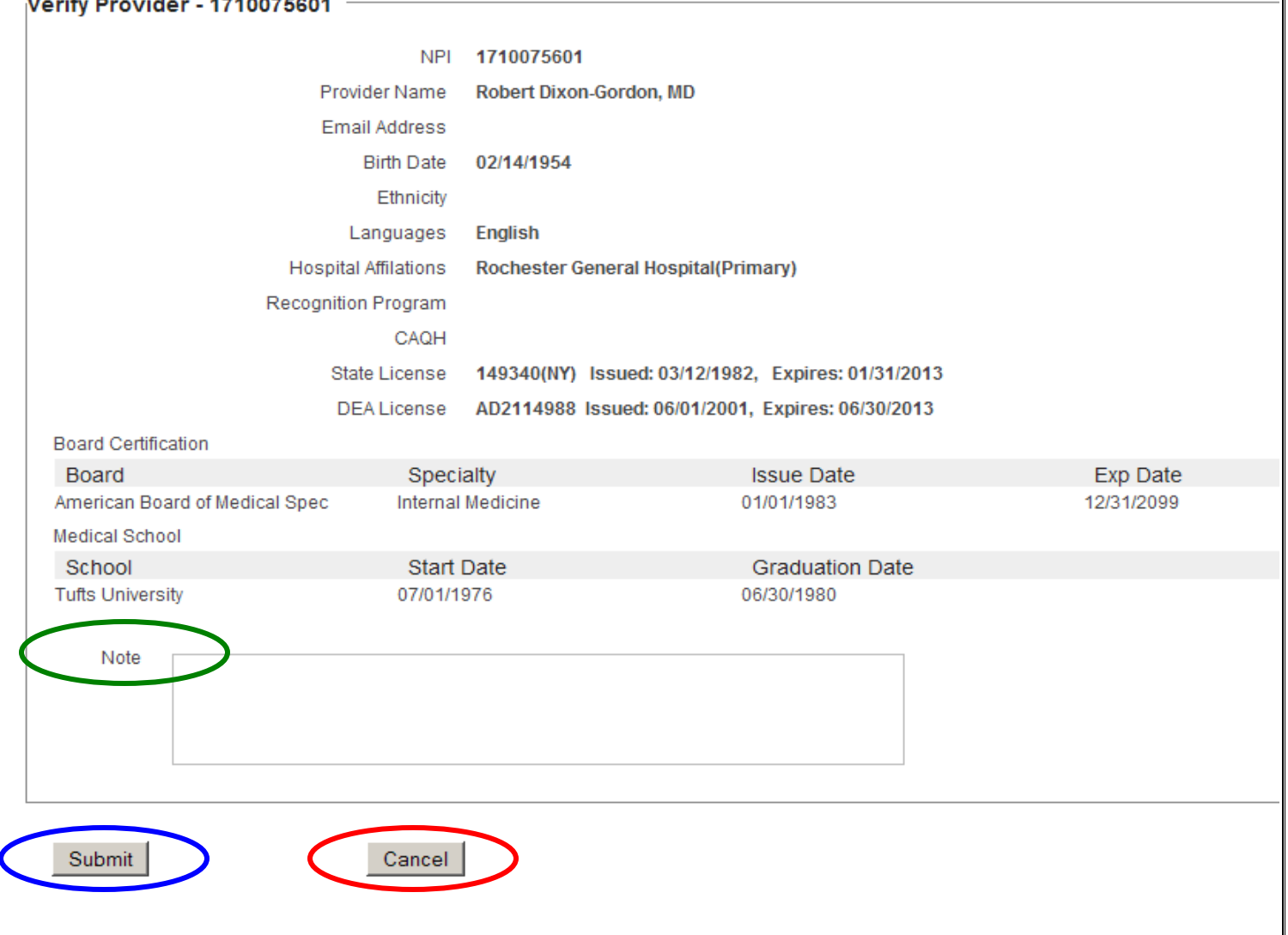

#### **EDITING THE OFFICE LOCATION INFORMATION**

The Provider specific fields available for editing are:

**Primary, Billing, and Mailing Address Street Address City State Zip Code Phone (Office) Fax (Office) Office Contact Email Handicap Accesibility Office Hours** (Service Location only) **Physician Hours** (Service Location only)

## Provider Demographic Update

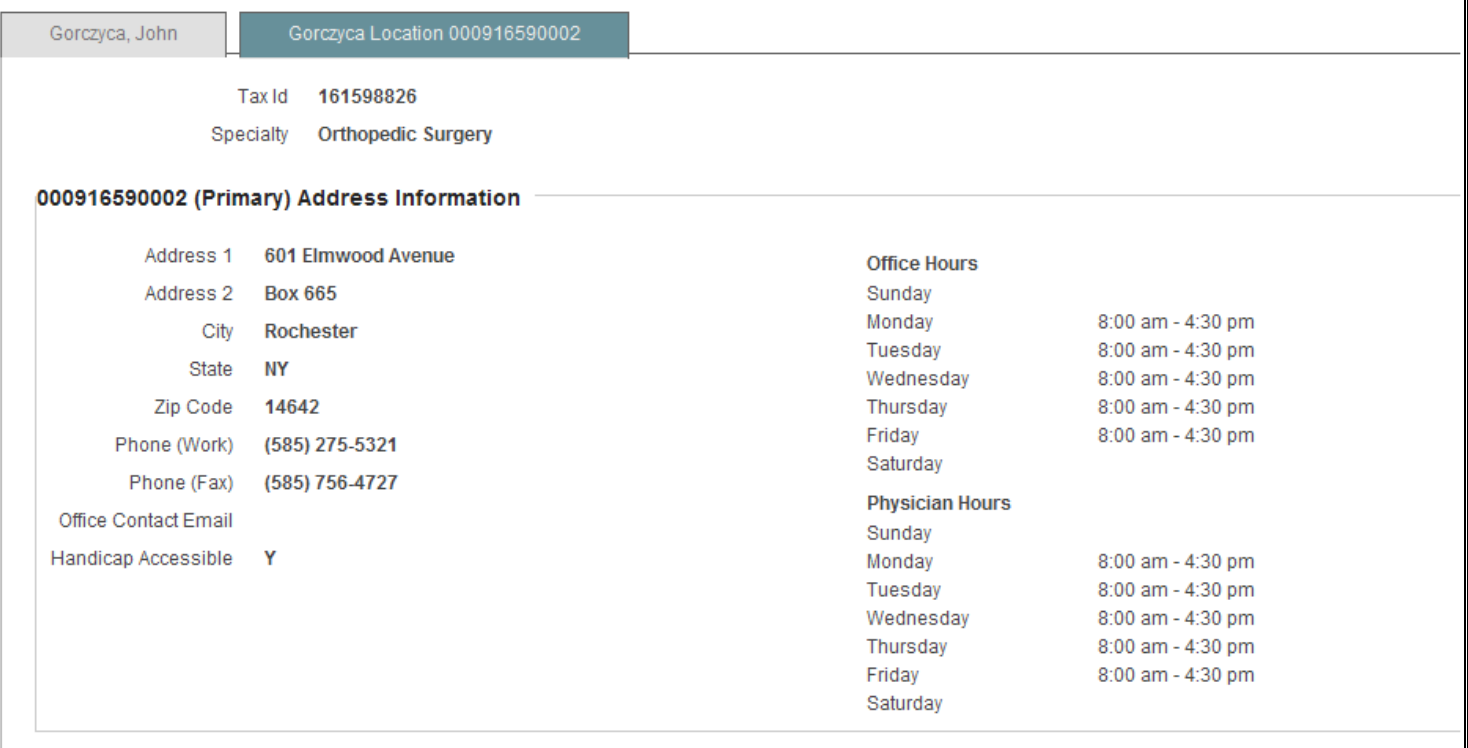

**Edit Location Information** 

To begin editing, click the "**Edit This Information**" button at the bottom of the screen. As before, the screen will change to allow editing of the fields.

You may then "Create a Draft from This Provider" or "Verify and Submit Provider Changes" The editing and submitting process is the same.

#### **VIEW A DEMOGRAPHIC UPDATE STATUS**

Updates may be viewed on the **Provider Demographic Update Status** screen. This tool helps you search for updates by selecting search options and filters. To use this screen:

- 1. Click on the **Provider Demographic Update Status** option on the left-hand menu
- 2. Select the **Payer Information, Provider Information & Date Range**
- 3. You may also filter your results by completing applicable **Filter Options** fields
- 4. **Submit!**

# Provider Demographics Update Status Request

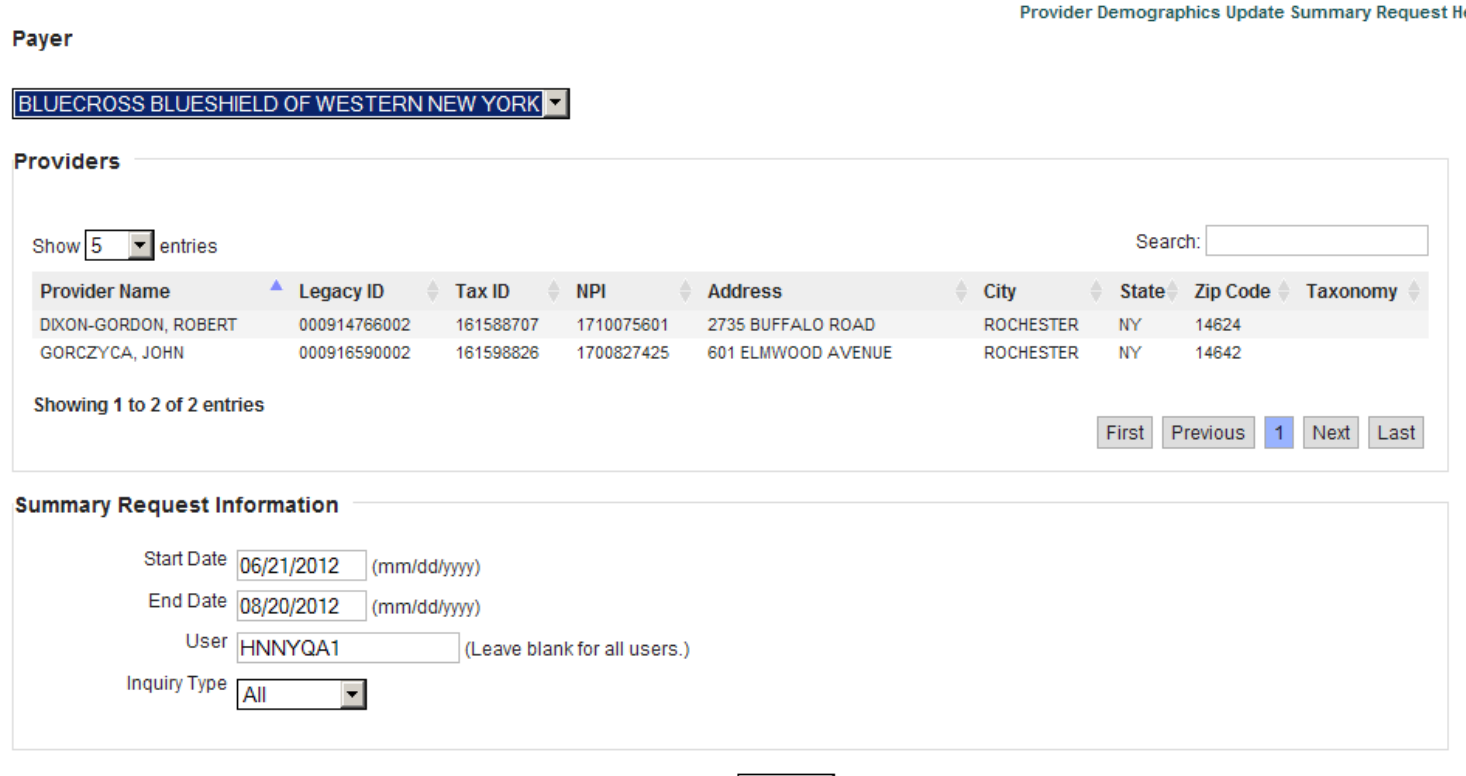

Submit

#### **COMPLETING A SAVED DRAFT**

Locate the saved draft using the **Provider Demographic Update Status**.

Click on the appropriate option that appears to the right of the transaction information.

**Edit:** This option opens the transaction to the editing view. This is typically used if a transaction has been saved for later completion.

**Submit:** This option will open the transaction to the "verify and submit" stage. You may now choose to submit the transaction to the Payer.

**Delete:** Deletes all saved transaction information. No changes are sent to the Payer.

**View:** All completed transactions are saved for viewing.

## Provider Demographic Update Status Summary

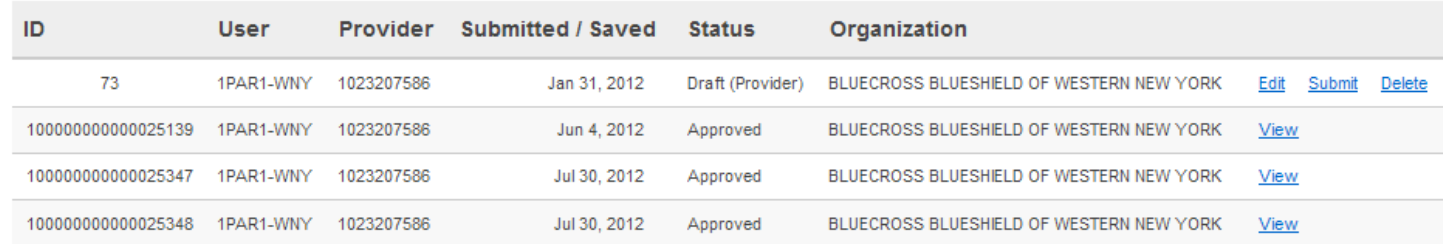